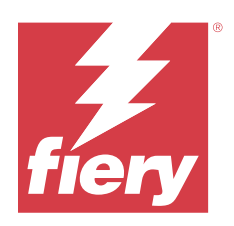

# Fiery Driver Til Windows

© 2023 Fiery, LLC. Oplysningerne i denne publikation er dækket af Juridiske meddelelser til dette produkt.

## Indhold

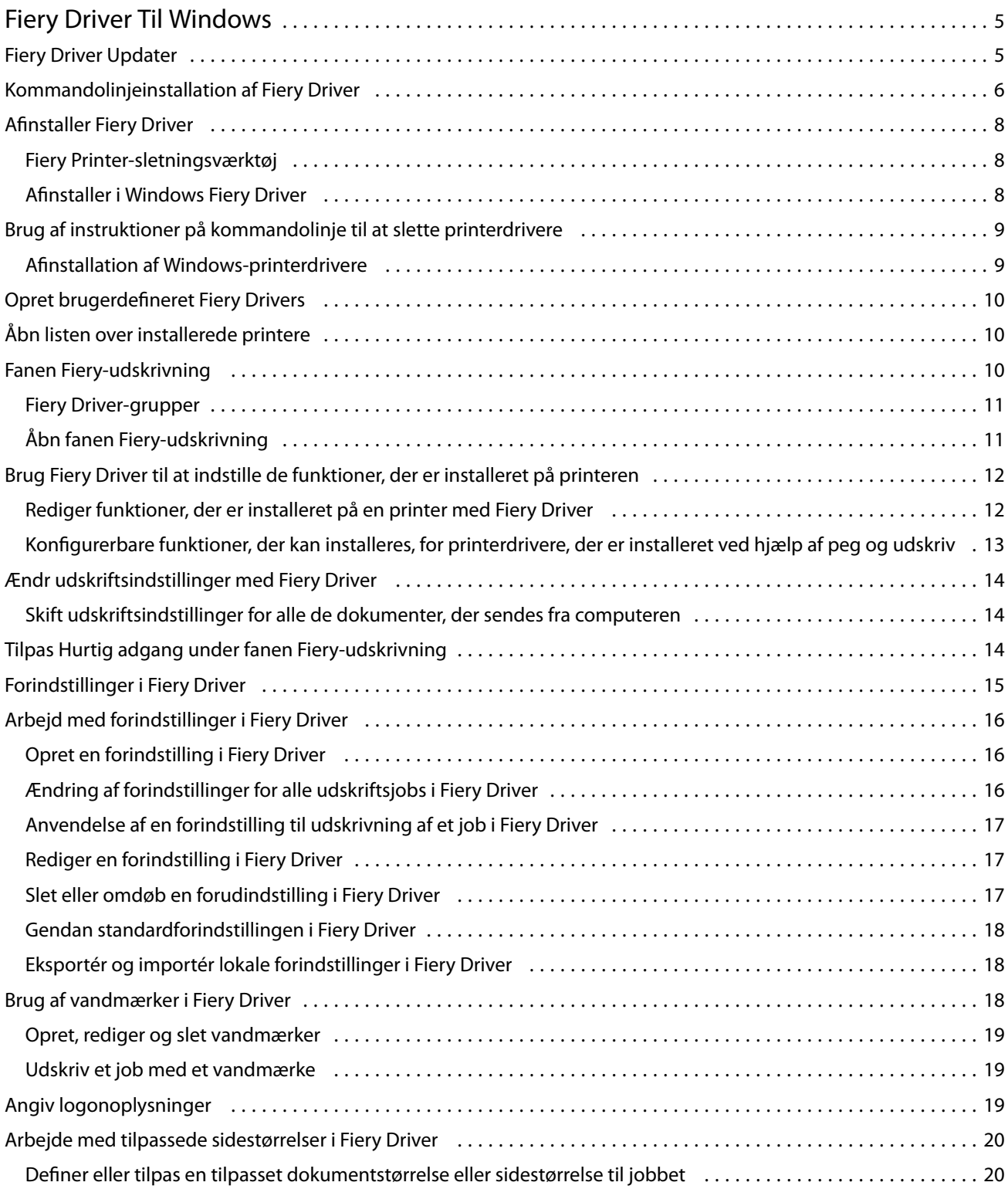

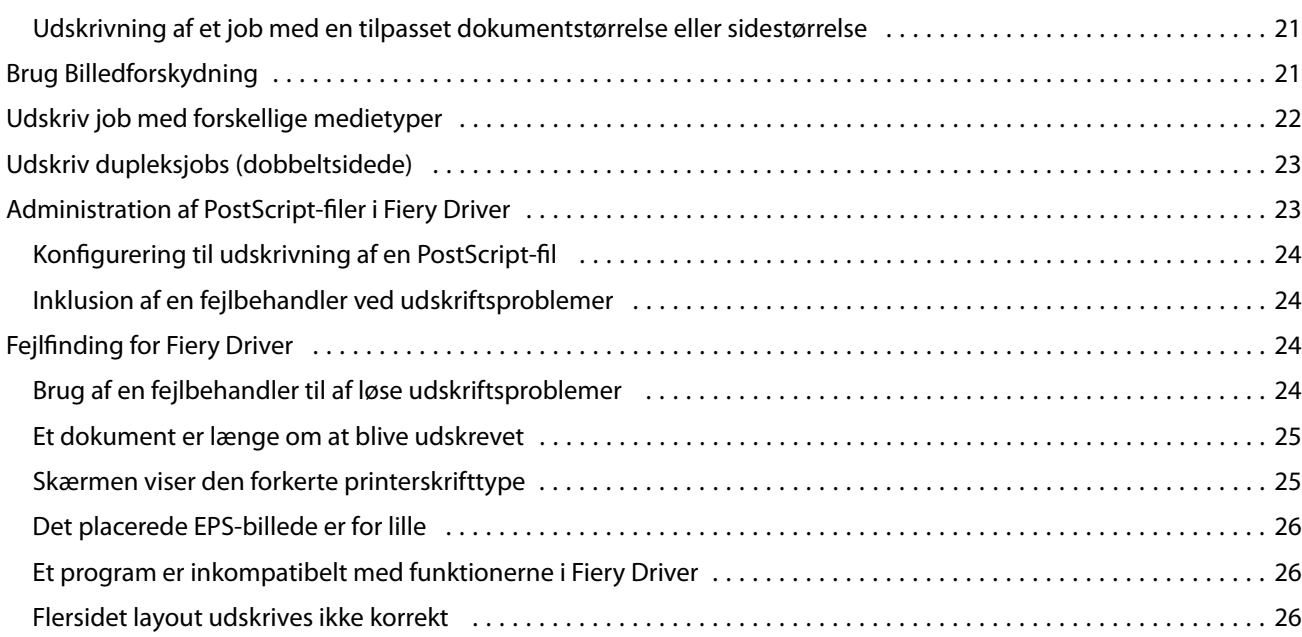

## <span id="page-4-0"></span>Fiery Driver Til Windows

Fiery Driver lader dine programmer kommunikere med din Fiery server, og printe documenter.

Fiery Driverfungerer med Fiery servers der bruger PostScript-sproget.

Når du bruger Fiery Driver, bemærk følgende:

- **•** Fiery Driver har standardindstillinger for de fleste applikationer og printere. Du kan nemt ændre indstillinger, hvis du installerer en ny printerfunktion eller ønsker andre indstillinger for en bestemt funktion.
- **•** Udskriftsfunktioner og de tilhørende indstillinger giver dig adgang til printerens specielle funktioner. Udskriftsfunktionen Dupleks giver dig f.eks. mulighed for at indstille, hvordan de udskrevne billeder vender.
- **•** Nogle Fiery Driver Udskrivningsindstillinger (dokumentegenskaber) er også tilgængelige fra dine applikationer, når du udskriver et job.
- **•** Generelt ændrer du Fiery Driverudskriftsindstillinger fra Enheder og printere (eller Printere og faxe eller Printere ) -mappen ændrer de globale indstillinger, der gælder for alle job, der udskrives med den valgte printer. Du skal muligvis også vælge de samme indstillinger fra programmet, fordi applikationsspecifikke indstillinger muligvis tilsidesætter de globale indstillinger. Udskriftsindstillinger, der er valgt inden for programmet, er generelt gældende for den aktuelle session, mens du har programmet åbent.

Når du udskriver fra programmer, der har applikationsspecifikke indstillinger til udblødning og skalering, anbefaler vi, at du definerer disse udskriftsvalgsindstillinger i Fiery Driver til de fleste applikationer. For Adobeapplikationer, hvis indstillingerne for udblødning og skalering er lavet i Print dialogboksen i programmet, og du angiver dem ikke i Fiery Driverfor at matche indstillingerne i programmet, kan det ændre udskiftningen og det udskrevne billede.

Oplysninger om specifikkeFiery Driver udskriftsindstillinger og udskriftsindstillinger finder du under *Udskrivning*, som er en del af brugerdokumentationssættet.

## Fiery Driver Updater

Fiery Driver Updater installeres som del af printerens driverinstallation. Fiery Driver Updater kan søge efter opdaterede printerdrivere, hver gang du logger på din computer.

**Bemærk:** Fiery Driver Updater kan kun installeres af en administrator eller en bruger med administratorrettigheder.

Opdatering til almindelige driverkomponenter leveres via Fiery Driver Updater. Produktspecifikke opdateringer leveres ikke via Fiery Driver Updater.

Beskeder om opdatering kan slås til eller fra i Fiery Driver Updater, som kan åbnes fra fanen Om i printerdriveren.

Hvis beskeder slås fra, deaktiveres søgningen efter Fiery Driver-opdateringer også.

<span id="page-5-0"></span>Husk på følgende, når du bruger Fiery Driver Updater:

- **•** Fiery Driver Updater viser hele Fiery Drivers version 5.0 og senere, der er installeret på det lokale system, og opdaterer kun Fiery Drivers version 5.0.
- **•** Efter driverinstallationen, som også installerer Fiery Driver Updater, er færdig, skal du logge af og på igen for at aktivere de automatiske daglige søgninger efter driveropdateringer.
- **•** Når en driveropdatering er tilgængelig, vises den tilgængelige driverversion som et link i vinduet Fiery Driver Updater Klik på linket for at åbne en webside, der viser produktbemærkningerne til den pågældende driveropdatering.
- **•** Når du installerer driveropdateringen, skal du huske at sikre, at alle åbne programmer har dialogboksen Print lukket, og at vinduet Enheder og printere (eller Printere og faxenheder eller Printere) i Kontrolpanel er lukket.
- **•** Når driveropdateringen er installeret, opdateres driverversionen på fanen Om, så den svarer til den tilgængelige driverversion, der vises i vinduet Fiery Driver Updater.
- **•** Fiery Driver Updater understøtter tilbagerulningsfunktion. Når du har installeret en driveropdatering via Fiery Driver Updater, kan du klikke på tilbagerulningsikonet under printerdriverens navn, hvis du af en eller anden årsag ønsker at gå tilbage til den tidligere installerede driverversion.
- **•** Hvis Fiery Software Manager er installeret på klientsystemet, og den beder dig om at genstarte computeren, viser Fiery Driver Updater også beskeden om genstart.

[Produktbemærkninger til kunden om Fiery Driver Updater](http://help.efi.com/fierydriver/FieryDriverUpdater_CRN.pdf)

## Kommandolinjeinstallation af Fiery Driver

Den Windows-driverfil, der bruges til zwebs, PRNTDRV.EXE, understøtter nu baggrundsinstallation af driveren på enhver klient. Denne funktion understøtter installation af Windows-driveren i virksomhedenr via implementeringsværktøjer fra tredjepart.

For at se fejl, skal du vælge Event Viewer (Hændelsesfremviser) > Windows Logs (Windows-logge) > Application (Program). PRNTDRV.EXE angives som fejlkilden.

**Bemærk:** Fejlmeddelelser vises også i kommandovinduet.

Følgende funktioner understøttes:

**•** Start af Fiery Driver-installationsguiden

**Bemærk:** For at starte Fiery Driver-installationsguiden, skal du starte PRNTDRV.EXE , enten fra kommandolinjen eller Windows Stifinder.

- **•** Printerdriver og installation af printerdriver i baggrunden
- **•** Visning af modeller, som driverpakken understøtter
- **•** Visning af de landestandarder, som driverpakken understøtter
- **•** Udpakning af driverpakken
- **• Bemærk:** Der er adgang til de fire sidste funktioner på listen ved at anvende specifikke parametre til PRNTDRV.EXE fra kommandolinjen.

**Bemærk:** For alle funktioner gælder det, at du skal åbne kommandovinduet CMD.EXE i administratortilstand. Når kommandovinduet er åbnet, skal du ændre mappen til det bibliotek, hvor PRNTDRV.EXE er placeret.

#### **Start af Fiery Driver-installationsguiden**

Fiery Driver-installationsguiden Setup.exe vil blive startet hvis den er i driverpakken og der ikke overføres nogen parametre til PRNTDRV.EXE, hvilket kan opnås ved at:

- **•** Dobbeltklikke på PRNTDRV.EXE i Stifinder
- **•** Skrive **PRNTDRV.EXE** i kommandovinduet

**Bemærk:** At dobbeltklikke på PRNTDRV.EXE gør ikke, at udpakningsvinduet for printerdriverpakken bliver vist. Installationen af printerdriveren fortsætter i stedet, og Fiery Driver-installationsguiden bliver vist.

#### **Printerdriver og installation af printerdriver i baggrunden**

#### Kommando: **PRNTDRV.EXE /install [-i ipaddress/hostname] [-l locale] [-m model] [-p printername] [-q queue]**

- **•** -i angiver printserverens IP-adresse/værtsnavn, som printeren peger på. Det er op til brugeren at sikre, at den angivne IP-adresse / værtsnavn tilhører en gyldig printer server. Validiteten af dem behøver ikke at blive kontrolleret. Denne parameter er obligatorisk, og der angives en fejl, hvis den mangler.
- **•** -l angiver landestandard med to bogstaver for den printdriver, der skal installeres. Hvis printerdriverpakken understøtter mere end ét sprog, er denne parameter obligatorisk, og der angives en fejl, hvis den mangler. Hvis printerdriverpakken er specifik i forhold til landestandard, er denne parameter ikke obligatorisk, fordi der kun vil være en driver, der kan installeres i driverpakken.
- **•** -m angiver modellen for den driver, der skal installeres. Driverpakken understøtter som regel to modeller af printerdriveren. Denne parameter er obligatorisk, og der angives en fejl, hvis den mangler.

**Bemærk:** Modelnavnet skal være i dobbelte anførselstegn.

**•** -p angiver navnet printeren. Denne parameter er valgfri, og hvis den ikke angives, indstilles printernavnet til det samme navn som printermodellen.

**Bemærk:** Printernavnet skal angives i dobbelte anførselstegn.

**•** -q angiver den printkø, som printeren skal udskrive til. Det kan være en af køerne for venteposition, udskrivning eller direkte eller navnet på en virtuel printer. Det er op til brugeren a tsikre, at den angivne printerkø eller virtuelle printer findes på serveren. Denne parameter er valgfri, og hvis den ikke angives, anvender printkøen automatisk "udskrivning."

#### **Visning af de modeller, driverpakken understøtter**

#### Kommando: **PRNTDRV.EXE /listmodels [locale]**

For at kunne vise de modeller, der angives af den angivne landestandard, skal landestandardens to bogstaver angives ud for parameteren/listmodels. Hvis den angivne landestandard er ugyldig eller ikke understøttes af driverpakken, rapporteres der en fejl. Denne parameter er obligatoriks, hvis driverpakken understøtter mere end én landestandard. Hvis driverpakken er specifik i forhold til landestandard (understøtter kun én landestandard), ignoreres denne parameter.

#### **Visning af landestandarder, som driverpakken understøtter**

Kommando: **PRNTDRV.EXE /listlocales**

#### **Udpakning af driverpakken**

Kommando: **PRNTDRV.EXE /extract [path]**

<span id="page-7-0"></span>Parameteren [sti] er valgfri, og hvis den ikke angives, udpakkes driverpakken i mappen Prntdrvr, der ligger i en anden mappe med PRNTDRV.EXE. Hvis stien er angivet, skal den være absolut.

## Afinstaller Fiery Driver

Du kan afinstallere Fiery Driver fra en klientcomputer.

De afinstallerede hjælpeprogrammer kan installeres og bruges lokalt fra en klientcomputer. Du behøver ikke at oprette forbindelse til Fiery Driver før du bruger softwaren.

Du kan afinstallere Fiery Driver ved hjælp af følgende metoder afhængigt af operativsystemet:

- **•** Fiery Printer Delete Utility fra en Windows-klientcomputer.
- **•** Fiery Software Uninstaller utility fra en Mac-klientcomputer.

#### **Fiery Printer-sletningsværktøj**

Fiery Printer-sletningsværktøj kan installeres og bruges lokalt til at afinstallere Fiery Drivers fra en Windowsklientcomputer. Du behøver ikke at oprette forbindelse til Fiery server før du bruger softwaren.

Printer-sletningsværktøjet skal installeres på Windows-klientcomputeren for at fjerne printerdrivere.

Printer-sletningsværktøjet kan downloades fra EFI-supportwebstedet.

- **1** Gå til [Support og downloads](http://www.efi.com/support-and-downloads/downloads/).
- **2** Klik på Fiery drivere og hjælpeprogrammeri sektionen Fiery-produkter.
- **3** Du skal registrere dig, før du kan downloade systemopdateringen og dokumentationen. Klik på Indsend for at sende dine registreringsoplysninger.
- **4** Klik på fanen Programsoftware og værktøjer i downloadcentret.
- **5** Vælg Fiery Driver på listen Select Software (Vælg software), vælg Fiery Printer Delete Utility (Fiery Printersletningsværktøj) fra listen Select Version (Vælg version), og klik på Find (Søg).
- **6** Find FieryPrinterDeleteUtility.zip på resultatlisten, og klik på Download.
- **7** Klik på Acceptér for at acceptere vilkårene for licensaftalen.
- **8** Dobbeltklik på FieryPrinterDeleteUtility.exe, og følg vejledningen på skærmen.

#### **Afinstaller i Windows Fiery Driver**

Windows Fiery Driver kan afinstalleres med Fiery Printer Delete Utility.

**1** Klik Start > Alle programmer > Fiery > Printer Delete Utility.

Det Printer Delete Utility vinduet åbner og viser alt Fiery Drivers der er fundet på computeren er angivet.

- <span id="page-8-0"></span>**2** Gør et af følgende:
	- **•** For at slette en printer skal du markere afkrydsningsfeltet ud for printernavnet og klikke på Slet de valgte printere.
	- **•** Hvis du vil slette alle de installerede printerdrivere, skal du vælge Slet alle printerdrivere kryds af i feltet, og klik OK.
- **3** Når du er færdig med at slette printerdrivere, skal du klikke på Afslut.

## Brug af instruktioner på kommandolinje til at slette printerdrivere

Du kan bruge funktioner på kommandolinjen til at fjerne printeren og den tilhørende printerdriver på Windows og Mac OS.

#### **Afinstallation af Windows-printerdrivere**

Du kan bruge Fiery Printer Delete Utility fra kommandoprompten til at fjerne en printer og den tilhørende printerdriver ved hjælp af funktioner på kommandolinjen p[ et Windows-operativsystem

Den nyeste version af Visual C++ Redistributable-pakken skal være installeret på den computer, hvor Fiery Printer Delete Utility kører.

- **1** Installér Fiery Printer Delete Utility ved hjælp af WebTools.
	- **a)** Start din internet- eller intranetbrowser, og skriv DNS-navnet eller IP-adressen på Fiery server.
	- **b)** Udvid Software Downloads (Softwareoverførsler).
	- **c)** Klik på linket Printer Drivers (Printerdrivere) under fanen Windows, og følg anvisningerne i installation på skærmen.
	- **d)** Gå til den lokale mappe, hvor printerdriverfilerne blev overført til, og dobbeltklik på mappen Fiery Printer Delete Utility.
	- **e)** Dobbeltklik på setup.exe, og følg vejledningen på skærmen for at installere værktøjet.
- **2** Start kommandoprompten som administrator på dit Windows-system og gå til den sti, hvor Fiery Printer Delete Utility er installeret.

Det er installeret i mappen \Program Files\Fiery\Applications3\PrinterDeleteUtility.

**3** Prøv den følgende kommando: **Start/vent Printer Delete Utility.exe** [funktioner]

[indstillinger] kan være en af følgende:

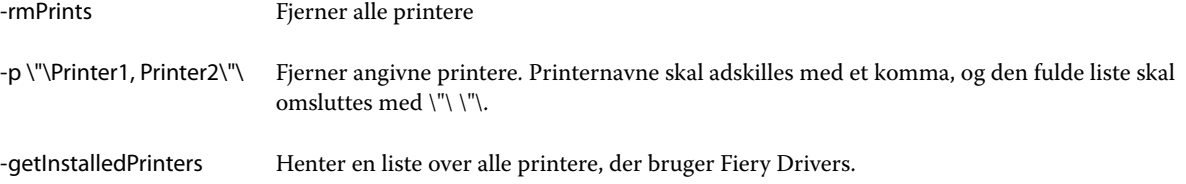

## <span id="page-9-0"></span>Opret brugerdefineret Fiery Drivers

Fiery Driver Configurator er et enkeltstående Windows-program, der giver en administrator mulighed for at oprette brugerdefinerede Fiery PS Drivers til Windows-computere.

Ved at gemme konfigurationsfilen fra Windows Fiery Driver Configurator og derefter bruge den medfølgende MacOS Fiery Driver Configurator, kan der oprettes en pakke med MacOS-printerdrivere.

Fiery Driver Configurator opretter i princippet en forenklet printerdriver til f.eks. at opfylde behovene hos en bestemt gruppe eller forretningsenhed i en virksomhed.

Administrator kan vise/skjule og låse/oplåse funktioner og angive standardindstillinger for udskriftsfunktioner.

For mere information, se *Fiery Driver Configurator Help*.

## Åbn listen over installerede printere

Hvordan du navigerer listen over installerede printere på en computer afhænger af operativsystemet.

**1** Gå til enhederne og printerne på dit netværk.

Printerne vises i fanen Printere og scannere eller mappen Enheder og printere.

- **2** Gør et af følgende:
	- **•** Windows 11: Højreklik på knappen Start i nederste venstre hjørne af skærmen på skrivebordet. Klik på Indstillinger. Klik på Bluetooth og enheder, og vælg derefter Printere og scannere.
	- **•** Windows Server 2022: Højreklik på knappen Start i nederste venstre hjørne af skærmen på skrivebordet. Klik på Indstillinger. Klik på Enheder, og vælg derefter Printere og scannere.
	- **•** Windows Server 2019: Højreklik på knappen Start i nederste venstre hjørne af skærmen på skrivebordet. Klik på Indstillinger. Klik på Enheder, og vælg derefter Printere og scannere.
	- **•** Windows 10/Server 2016: Højreklik på knappen Start i nederste venstre hjørne af skærmen på skrivebordet. Klik på Indstillinger. Klik på Enheder, og vælg derefter Printere og scannere.

**Bemærk:** Fiery Driver understøtter alle versioner af Windows 10 inklusive version 21H2 og tidligere.

## Fanen Fiery-udskrivning

Fanen Fiery-udskrivning fungerer som kontrolcenter for alle ofte anvendte udskrivningsfunktioner.

Fanen Fiery-udskrivning indeholder alle de udskriftsindstillinger, der gælder for printeren. Hvis du vælger en standardindstilling, udskrives jobbet efter de indstillinger, der blev angivet under printeropsætningen eller er printerstandarden.

**Bemærk:** Du kan også få adgang til og indstille nogle funktioner under fanen Fiery-udskrivning, og programindstillingerne kan tilsidesætte indstillinger, der er foretaget under Printerindstillinger.

<span id="page-10-0"></span>Herudover kan visse hjælpeprogrammer som f.eks. Command WorkStation tilsidesætte visse udskrivningsindstillinger for et job. (Se *i hjælpen til Command WorkStation*.)

#### **Fiery Driver-grupper**

Fiery Drivergrupperer udskriftsindstillinger efter kategori for at sikre nem adgang. Hver gruppe eller fane indeholder udskriftsindstillinger, der er relateret til eller supplerer hinanden.

- **•** Quick Access (Hurtig adgang) indeholder duplikerede udskriftsindstillinger fra de andre grupper af jobegenskaber. Det kan tilpasses, så alle udskriftsindstillinger kan tilføjes eller fjernes fra visningen. På fanen Quick Access (Hurtig adgang) kan du hurtigt finde udskriftsindstillinger uden at skulle gennemgå alle fanerne for jobegenskaber.
- **•** Job Info (Jobinfo) alle oplysninger om jobbet, herunder brugeroplysninger, der muligvis kræves til brugergodkendelse og jobhåndtering.
- **•** Media (Medie) attributter og papirkilder at udskrive og indsætte.
- **•** Layout definerer udskydningen af udskriftsjobbet og brochureprocessen på mediet/arket undtagen for positioner, der kompenserer for efterbehandlingsindstillinger som f.eks. Tray Alignment (Bakkejustering).
- **•** Color (Farve) farveindstillinger og grafiske funktioner (når de er slået til). Denne fane vises ikke, når du forbinder til en sort/hvid-printer.
- **•** Image (Billeder) alle de indstillinger for billedkvalitet, der understøttes af den forbundne Fiery server og printer.
- **•** Finishing (Efterbehandling) udskriftsindstillinger, der kun er relateret til efterbehandlingsudstyr på printere, og også billedforskydning for at kompensere for efterbehandlingsindstillinger. Disse indstillinger tilsidesætter indstillinger i Fiery server Printer Setup (Printeropsætning), men kan ændres fra Command WorkStation.
- **•** VDP alle Variable Data Printing (VDP)-indstillinger som f.eks. FreeForm og avancerede VDP-indstillinger.
- **•** Stamping (Stempel) alle indstillinger for billedstempel, der tilføjer eller skjuler/fjerner ethvert billede i jobbet. Det omfatter også vandmærkeegenskaber, der definerer vandmærkets placering og udseende.

**Bemærk:** Fanen Stamping (Stempel) understøttes muligvis ikke for alle Fiery servers.

**•** Tools (Værktøjer) – alle Fiery-applikationer, der understøttes af den tilsluttede Fiery server.

**Bemærk:** Tovejskommunikation for printeren skal være aktiveret, for at fanen Tools (Værktøjer) kan vises.

**•** Printer – oplysninger om printerens status som f.eks. aktuelle niveauer af papir og toner.

**Bemærk:** Tovejskommunikation skal være slået til på din printer, for at oplysningerne på fanen Printer kan opdateres.

#### **Åbn fanen Fiery-udskrivning**

Du kan bruge fanen Brændende udskrivning til at angive Fiery server udskriftsindstillinger.

**1** Åbn listen over installerede printere. (Se [Åbn listen over installerede printere](#page-9-0) på side nr. 10.)

- <span id="page-11-0"></span>**2** Gør et af følgende:
	- **•** Højreklik på det ønskede printerikon i mappen Enheder og printere, og klik på Udskriftspræferencer.
	- **•** Klik på Administrer under fanen Printere og scannere, og klik derefter på Udskriftspræferencer.
- **3** Klik på fanen Fiery-udskrivning.

## Brug Fiery Driver til at indstille de funktioner, der er installeret på printeren

Med henblik på at bruge udskriftsfunktionerne for printeren og Fiery server korrekt skal du konfigurere Fiery server på computeren for de funktioner, der er installeret på printeren.

Tovejskommunikation, når indstillingen er aktiveret, tilsidesættes de indstillinger, du har foretaget i de installerede funktioner. Tovejskommunikation giver også Fiery Driver mulighed for at forespørge printeren og hente de funktioner, der er installeret i øjeblikket. De installerede funktioner er på listen Installerede funktioner, og indstillingerne for Fiery Driver aktiveres, afhængigt af disse funktioner.

Når du konfigurerer de installerbare funktioner manuelt, skal du matche printerens aktuelle konfiguration. Ellers matcher de udskriftsfunktioner, der vises i Fiery Driver, muligvis ikke de udskriftsfunktioner, der er tilgængelige i øjeblikket.

Du kan også gå tilbage til funktionernes standardværdier.

#### **Rediger funktioner, der er installeret på en printer med Fiery Driver**

Du skal bruge Fiery Driver til at redigere de installerede funktioner på printeren.

**Bemærk:** Du skal slå Tovejskommunikation fra manuelt (fjern markeringen i afkrydsningsfelt), for at konfigurere de installerede funktioner.

**Bemærk:** Funktionen Kontrol af brugerkonti (UAC) er tilgængelig på Windows-operativsystemer, der er understøttes af Fiery server. Du skal logge på med administratorrettigheder for at tilføje eller ændre de installerbare funktioner, efter at printerdriveren er installeret.

- **1** Åbn den mappe, der viser de installerede printere. (Se [Åbn listen over installerede printere](#page-9-0) på side nr. 10.)
- **2** For Windows-computere med Kontrol af brugerkonti, skal du højreklikke på ikonet Fiery server, vælge Kør som administrator og derefter vælge Printeregenskaber eller Egenskaber.

Dialogboksen Kontrol af brugerkonti åbnes.

Vælg brugeren med administratorrettigheder, skriv adgangskoden, og klik derefter på OK.

- **3** Højreklik på det ønskede printerikon, og klik derefter på Printeregenskaber eller Egenskaber.
- **4** Klik på Tilbehør (eller Konfiguration, eller fanen Installerbare funktioner) for at kontrollere, at den funktion, du vil bruge, er tilgængelig.
- **5** For at hente de installerede funktioner fra selve printeren, skal du vælge Tovejskommunikation, angive IPadressen eller DNS-navnet på den Fiery server, der er forbundet til printeren, og derefter klikke på Opdater.

<span id="page-12-0"></span>**6** Hvis du vil konfigurere de installerede funktioner manuelt, skal du vælge en funktion på listen Tilgængelige funktioner og derefter klikke på Tilføj. Hvis du vil gå tilbage til standardindstillingerne for de installerede funktioner, skal du klikke på Standarder.

**Bemærk:** Sørg for, at funktionen rent faktisk er installeret for printeren.

**7** Hvis du automatisk vil opdatere driveren, hver gang den åbnes, skal du vælge Opdater Fiery Driver, når den åbnes.

På den måde undgås konflikter mellem de valgte indstillinger, når en eller flere af de installerede funktioner ændres eller ikke længere er tilgængelige.

**8** Hvis du vil modtage en mailbesked om fejl, der er opstået under udskrivning, skal du markere Aktivér mailbesked og skrive den mailadresse, mailbeskeden skal sendes til.

Aktivér mailbesked vises kun, hvis mailtjenesten er aktiveret under opsætningen på Fiery server. (Se *Konfiguration og opsætning*, som er en del af brugerdokumenatationssættet.)

**9** Klik på Anvend, og klik derefter på OK.

Du skal klikke på OK, for at printerdriveren afspejler de rigtige installerede funktioner.

**Bemærk:** De installerede funktioner afspejles ikke korrekt, hvis du lukker dialogboksen ved at klikke på tasten Annuller eller knappen Luk.

### **Konfigurerbare funktioner, der kan installeres, for printerdrivere, der er installeret ved hjælp af peg og udskriv**

Hvis du installerer printerdriveren ved hjælp af guiden Tilføj printer og derefter bruger Tovejskommunikation til at konfigurere de installerbare funktioner, er de installerbare funktioner ikke konfigureret korrekt. Du skal konfigurere disse funktioner, når du har installeret printerdriveren.

**Bemærk:** Funktionen Kontrol af brugerkonti er tilgængelig på Windows-operativsystemer, der er understøttes af Fiery server. Du skal logge på med administratorrettigheder for at tilføje eller ændre de installerbare funktioner, efter at printerdriveren er installeret.

- **1** Når du har installeret printerdriveren, skal du åbne den mappe, der viser de installerede printere. (Se [Åbn listen](#page-9-0) [over installerede printere](#page-9-0) på side nr. 10.)
- **2** Når det gælder Windows-computere med Kontrol af brugerkonti, skal du højreklikke på ikonet Fiery server, vælge Kør som administrator og derefter vælge Printeregenskaber eller Egenskaber.

Dialogboksen Kontrol af brugerkonti åbnes.

Vælg brugeren med administratorrettigheder, skriv adgangskoden, og klik derefter på OK.

- **3** Højreklik på printerikonet, og klik derefter på Printeregenskaber eller Egenskaber.
- **4** Klik på fanen Tilbehør (eller Konfiguration, eller Installerbare funktioner), og vælg dine installerbare funktioner.
- **5** Klik på Anvend, og klik derefter på OK.

Du skal klikke på OK, for at printerdriveren afspejler de rigtige installerede funktioner.

**Bemærk:** De installerede funktioner afspejles ikke korrekt, hvis du lukker dialogboksen ved at klikke på tasten Annuller eller knappen Luk.

## <span id="page-13-0"></span>Ændr udskriftsindstillinger med Fiery Driver

Du kan ændre udskriftsindstillingerne for det aktuelle dokument eller for alle dokumenter, du sender fra din computer.

Hvis du ændrer en indstilling, bestemmer ændringens omfang:

- **•** Ændringer, der er foretaget fra et program, gælder typisk for dokumenter, der udskrives, mens det pågældende program er åbent.
- **•** Ændringer, der er foretaget i udskriftspræferencer gælder for den valgte printer og alle udskriftsjob, der sendes til den pågældende printer. Men hvis du kan angive den samme indstilling for udskriftsfunktion i programmet, kan programindstillingen tilsidesætte indstillingen under udskriftspræferencer.

**Bemærk:** Hvis du bruger udskriftspræferencer til at ændre en udskriftsindstilling for et enkelt dokument, skal du huske at ændre indstillingen tilbage til standardværdien, før du udskriver andre dokumenter, hvis det er nødvendigt, under den aktuelle programsession. Hvis du lukker programmet, gendannes alle indstillinger til standardværdierne under udskriftspræferencer.

Nogle opgaver kræver en bestemt metode til ændring af indstillinger. Du skal f.eks. foretage alle ændringer af skrifttypeindstillingerne under udskriftspræferencer, ikke fra et program. Hvis programmet ikke giver dig mulighed for at ændre indstillingerne, skal du også bruge udskriftspræferencer.

#### **Skift udskriftsindstillinger for alle de dokumenter, der sendes fra computeren**

Dialogboksen Udskriftsindstillinger gør det muligt at ændre standardudskriftsindstillingerne for alle dokumenter.

Dialogboksen Udskriv i programmet gør det muligt at ændre standardudskriftsindstillingerne for et dokument. Hvis en udskriftsindstilling ikke er tilgængelig, kan du gøre den tilgængelig ved at ændre udskriftsindstillingerne for alle dokumenter, der er sendt fra computeren.

**Bemærk:** Hvis du ikke bruger de samme indstillinger for alle udskriftsjob, kan du gemme hver enkelt unikke gruppe af udskriftsindstillinger som en forindstilling.

- **1** Klik på Filer > Udskriv eller Filer > Udskriftsopsætning i programmet, og vælg derefter Fiery server som din printer.
- **2** Klik på den knap, der viser vinduet Dokumentegenskaber.

Rækkefølgen af trinnene til at åbne vinduet Dokumentegenskaber varierer alt efter programmet.

- **3** Åbn fanen Fiery-udskrivning. (Se [Åbn fanen Fiery-udskrivning](#page-10-0) på side nr. 11.)
- **4** Vælg de ønskede udskriftsindstillinger.

Hvis du indstiller visse funktioner som f.eks. efterbehandling og layout, kan udskrivning af jobbet blive langsommere eller forkert. Brug Udskriftsindstillinger for at indstille disse funktioner for det aktuelle job eller den aktuelle session.

**5** Når du har angivet udskriftsindstillingerne, skal du klikke på OK og derefter klikke på Udskriv for at sende dit udskriftsjob.

## <span id="page-14-0"></span>Tilpas Hurtig adgang under fanen Fiery-udskrivning

Ikonet Hurtig adgang under fanen Fiery-udskrivning kan tilpasses med ofte anvendte udskriftsindstillinger.

Dette sparer tid, fordi det ikke er nødvendigt at åbne alle de andre ikoner for udskriftsindstillinger for at indstille de funktioner, du har angivet i Hurtig adgang.

Når du placerer en udskriftsindstilling i Hurtig adgang, vises den stadig under ikonet for den oprindelige udskriftsindstilling. Du kan angive funktionen fra begge placeringer.

Hurtig adgang understøtter ikke udskriftsindstillinger som f.eks. Blandede medier under fanen Medier, der åbnes i et nyt vindue, når du vælger dem.

- **1** Gør et af følgende:
	- **•** Åbn vinduet Udskriftsindstillinger, åbn den mappe, der viser de installerede printere, højreklik på det ønskede printerikon, og vælg Udskriftsindstillinger. (Se [Åbn listen over installerede printere](#page-9-0) på side nr. 10.)
	- **•** Klik på File (Filer) > Print (Udskriv) eller File (Filer) > Print Setup (Udskriftsopsætning) i et program, og vælg derefter Fiery server som din printer. Klik på den knap, der viser vinduet Dokumentegenskaber.

Trinnenes rækkefølge til at åbne vinduet Dokumentegenskaber varierer iht. programmet.

- **2** Klik på fanen Fiery-udskrivning.
- **3** Klik på ikonet Hurtig adgang, og klik derefter på Tilpas.
- **4** Du kan tilføje eller fjerne en genvej ved at vælge en og flytte den fra listen Tilgængelige genveje til/fra listen Aktuelle genveje.

**Bemærk:** Fanen Hurtig adgang kan ikke være tom. Hvis du fjerner alle funktioner fra Hurtig adgang, vender den tilbage til standardgruppen af funktioner.

**5** Klik på OK for at gemme ændringerne.

## Forindstillinger i Fiery Driver

En forindstilling er en samling udskriftsindstillinger i Fiery Driver, som du har adgang til senere.

Du kan vælge en jobforindstilling på listen Forindstillinger eller oprette en ny forindstilling baseret på de aktuelle indstillinger, der er angivet i Fiery Driver. Hvis et job i øjeblikket ikke anvender en forindstilling, er forindstillingsfeltet tomt, og der vises ingen tekst i feltet Forindstillinger. Alle egenskaber viser de første standardindstillinger. Hvis du vælger en jobforindstilling, opdateres alle indstillinger for at afspejle den gemte forindstilling. Hvis du skifter udskriftsindstillinger, bliver listen Forindstillinger tom igen.

<span id="page-15-0"></span>Der er to typer jobforindstillinger:

**•** Lokale forindstillinger – gemmes på brugerens lokale computer.

Lokale forindstillinger er tilgængelige på listen Forindstillinger, hver gang du åbner Fiery server. De forbliver på din lokale harddisk, indtil du sletter dem.

**•** Serverforindstillinger – gemmes på Fiery server ved brug af Command WorkStation og deles med andre brugere af Fiery server. Udgivne Serverforindstillinger vises på listen Forindstillinger.

Når du anvender en Serverforindstilling på et job, bliver forindstillingerne en del af jobbet, indtil du ændrer dem.

Du kan ikke ændre en Serverforindstilling i Fiery Driver. Hvis Serverforindstilling har låst udskriftsindstillinger, kan du tilsidesætte udskriftsindstillingerne i Fiery Driver, efter du vælger den til jobbet. Når den er tilsidesat, bliver feltet Forindstillinger tomt. (Se *Hjælpe Command WorkStation*.)

## Arbejd med forindstillinger i Fiery Driver

Du kan oprette, redigere og slette forindstillinger. Du kan også gendanne standardindstillingerne for en forindstilling.

Lokale forindstillinger kan eksporteres og importeres med Fiery Driver.

**Bemærk:** Filformatet for Forindstillinger er enten .sav eller .xml. For .sav-filer er hver forindstilling en individuel fil. For .xml-filer er alle forindstillinger i én enkelt fil. Filen Forindstillinger oprettes specifikt for en bruger.

#### **Opret en forindstilling i Fiery Driver**

Du kan oprette en forhåndsvisning, der indeholder ofte anvendte udskriftsindstillinger.

Du gemmer forindstillingen på din lokale computer, og du kan ikke dele den med andre.

- **1** Åbn fanen Fiery-udskrivning. (Se [Åbn fanen Fiery-udskrivning](#page-10-0) på side nr. 11.)
- **2** Angiv de ønskede udskriftsindstillinger.
- **3** Fra listen Forindstillinger, vælg Gem forindstillinger.
- **4** Indtast et beskrivende navn for forindstillingen, og klik på Gem.

#### **Ændring af forindstillinger for alle udskriftsjobs i Fiery Driver**

Du kan ændre forindstillingen for alle udskriftsjobs.

**1** Åbn fanen Fiery-udskrivning. (Se [Åbn fanen Fiery-udskrivning](#page-10-0) på side nr. 11.)

**Bemærk:** Når du åbner fanen Fiery-udskrivning fra dialogboksen Udskriv i et program og vælger en forindstilling, anvendes forindstillingen kun i den aktuelle programsession.

**2** Vælg en anden forindstilling på listen Forindstillinger.

#### <span id="page-16-0"></span>**Anvendelse af en forindstilling til udskrivning af et job i Fiery Driver**

Fanen Fiery-udskrivning viser, hvilke forindstillinger, hvis der er nogle, der er tilgængelige for alle udskriftsjob på listen Forindstillinger. Efter at du har udskrevet et job ved hjælp af en forindstilling, anvendes den samme forindstilling, indtil du vælger en ny.

**Bemærk:** Du kan ikke dele forindstillinger mellem forskellige Fiery Drivers.

- **1** Åbn et dokument, og klik på Fil > Udskriv eller Fil > Indstil printer, og vælg derefter Fiery server som printer.
- **2** Klik på den knap, der viser vinduet Dokumentegenskaber.

Fremgangsmåden for at åbne vinduet Dokumentegenskaber varierer afhængigt af programmet.

- **3** Klik på fanen Fiery-udskrivning.
- **4** Vælg en forindstilling på listen Forindstillinger.

**Bemærk:** Når du anvender en Lokal forindstilling på et job, bliver den en del af jobbet, men forindstillingens navn bevares ikke. Når Serverforindstillingen anvendes på et job, bliver den en del af jobbet sammen med navnet på den Serverforindstilling, der bruges.

**5** Klik på OK i vinduet Dokumentegenskaber.

#### **Rediger en forindstilling i Fiery Driver**

En forindstilling omfatter de fleste udskriftsfunktioner, du indstiller under fanen Fiery-udskrivning. Du kan tilsidesætte en indstilling under fanen Fiery-udskrivning, når du har valgt en forindstilling, men værdien i feltet Forindstillinger bliver tomt.

- **1** Åbn fanen Fiery-udskrivning. (Se [Åbn fanen Fiery-udskrivning](#page-10-0) på side nr. 11.)
- **2** Vælg den forindstilling, du vil redigere, på listen Forindstillinger, og tilpas udskriftsindstillingerne. Feltet Forindstillinger bliver tomt.
- **3** Vælg Gem forindstilling på listen Forindstillinger.
- **4** Skriv det samme navn på forudindstilling, og klik på Gem.

#### **Slet eller omdøb en forudindstilling i Fiery Driver**

Du kan slette eller omdøbe en forudindstilling med funktionen Administrer lokale forudindstillinger i Fiery Driver.

**Bemærk:** For at slette en forudindstilling, skal forudindstillingen være ubrugt.

- **1** Åbn fanen Fiery-udskrivning. (Se [Åbn fanen Fiery-udskrivning](#page-10-0) på side nr. 11.)
- **2** Vælg Administrer lokale forindstillinger fra listen Forindstillinger.
- <span id="page-17-0"></span>**3** Vælg forudindstillingen, og gør en af følgende:
	- **•** For at slette en forudindstilling, klik på Slet.
	- **•** For at omdøbe en forudindstilling, klik på Omdøb, indtast et beskrivende navn for forindstillingen, og klik på Gem.

#### **Gendan standardforindstillingen i Fiery Driver**

Du kan anvende standardforindstillingen på et job for at gendanne standardindstillingerne for udskrivning.

- **1** Åbn fanen Fiery-udskrivning. (Se [Åbn fanen Fiery-udskrivning](#page-10-0) på side nr. 11.)
- **2** Vælg Fabriksstandardindstilling på listen Forindstillinger.
- **3** Klik på OK i vinduet Dokumentegenskaber.

#### **Eksportér og importér lokale forindstillinger i Fiery Driver**

Du kan eksportere eller importere lokale forindstillinger med Fiery Driver.

- **1** Åbn fanen Fiery-udskrivning. Se [Åbn fanen Fiery-udskrivning](#page-10-0) på side nr. 11.
- **2** Vælg Administrer lokale forindstillinger på listen Forindstillinger.
- **3** Vælg et af følgende:
	- **•** Importér alle importerer tidligere oprettede og gemte forindstillinger fra filen Forindstillinger. Når du importerer en Lokale forindstillinger-fil, erstattes en forindstilling med det samme navn kun, hvis der findes en i forvejen. Navne på duplikerede forindstillinger kan ikke bevares. Hvis der ikke tidligere blev eksporteret en eksisterende Lokal forindstilling, erstattes den ikke.
	- **•** Eksportér alle eksporterer alle forindstillinger til én enkelt fil (Presets.xml), der oprettes specifikt for en bruger.
- **4** Naviger til en placering for at gemme eller hente filen Preset.xml.
- **5** Klik på Gem eller Åbn.

## Brug af vandmærker i Fiery Driver

Funktionen Vandmærke i Fiery Driver giver dig mulighed for at udskrive tekst (uafhængig af hvad dit udskrivningsprogram leverer) på tværs af den første side eller på hver side af et dokument.

Du kan definere, gemme og anvende definitionerne af vandmærket til alle Fiery server-printere og alle dokumenter. Du kan også angive vandmærkeindstillinger, når du udskriver et dokument.

**Bemærk:** Det er ikke alle programmer, der understøtter udskrivning af vandmærker. Ikke alle skrifttyper, såsom visse japanske og kinesiske skrifttyper, udskrives som vandmærker.

#### <span id="page-18-0"></span>**Opret, rediger og slet vandmærker**

Du kan oprette, redigere og slette vandmærker. Du kan angive egenskaberne for vandmærket.

I et eksempelfelt vises et miniaturebillede af siden, der viser vandmærkets omtrentlige tekst, vinkel og placering i forhold til midten.

Eksemplet viser den faktiske tekst, men viser ikke flere skrifttyper. Eksemplet ændres ikke med alle skrifttypevalg og viser kun de skrifttyper, der understøttes af operativsystemet, ikke de skrifttyper, der er installeret på Fiery server .

- **1** Åbn fanen Fiery-udskrivning. (Se [Åbn fanen Fiery-udskrivning](#page-10-0) på side nr. 11.)
- **2** Klik på ikonet Stempel.
- **3** Gør et af følgende:
	- **•** For at oprette dit eget vandmærke, klik på Nyt.
	- **•** For at ændre et standardvandmærke, vælg det i rullemenuen og klik på Rediger.
	- **•** For at fjerne et vandmærke fra listen, vælg det i rullemenuen, klik på Slet, og klik så på Ja.
- **4** Benyt følgende fremgangsmåde for at oprette et nyt eller redigere et eksisterende vandmærke:
	- **•** Angiv teksten, skrifttypen og størrelsen. (Teksttypografien er en del af skrifttypemarkeringen).
	- **•** Angiv vandmærkets vinkel i området Vinkel, ved at indtaste et antal grader for at rotere eller trække i et hjørne af vandmærket.
	- **•** Angiv vandmærkets placering i forhold til midten af siden i området Position. Du kan centrere vandmærket automatisk eller angive værdier for vandmærkets vandrette og lodrette positioner i midten af vandmærket i forhold til midten af siderne. (Du kan også trække midten af vandmærket.)
	- **•** Angiv farven eller gråtonen for vandmærket.

Angiv værdier i området Farve for farveprintere. For sort-hvid-printere skal du angive værdier for en procentdel grå i området Mørke.

#### **Udskriv et job med et vandmærke**

Vandmærker er specifikke for en printer. Du kan indstille et vandmærke, der skal trykkes på tværs af den første side eller på alle sider af et dokument. Hvis du ikke angiver et vandmærke, der kun skal trykkes på første side, får alle sider af dokumentet et vandmærke.

- **1** Åbn fanen Fiery-udskrivning. Se [Åbn fanen Fiery-udskrivning](#page-10-0) på side nr. 11.
- **2** Klik på ikonet Stempel.
- **3** I menuen Vandmærke skal du vælge det ønskede vandmærke.
- **4** I området Udskriv vandmærkers skal du angive, om vandmærket kun skal trykkes på den første side.
- **5** Angiv de ønskede udskriftsindstillinger, og udskriv derefter dokumentet.

## <span id="page-19-0"></span>Angiv logonoplysninger

Hvis Fiery server kræver brugergodkendelse for udskrivning, skal du angive dit brugernavn og din adgangskode, når du vil udskrive.

**Bemærk:** Logon kan være dit netværksdomæne\brugernavn eller et lokalt brugernavn. Kontakt din systemadministrator angående dit systems krav.

- **1** Åbn fanen Fiery-udskrivning. (Se [Åbn fanen Fiery-udskrivning](#page-10-0) på side nr. 11.)
- **2** Klik på ikonet Joboplysninger , og udvid Brugergodkendelse.
- **3** Fjern markeringen i afkrydsningsfeltet Jeg er gæst.

Hvis du ikke har et Windows-logon, skal du markere afkrydsningsfeltet.

**Bemærk:** Fiery server skal være konfigureret til at tillade gæsteudskrivning.

- **4** Gør et af følgende:
	- **•** Markér afkrydsningsfeltet Brug Windows-logon for at sende dit Windows-brugernavn og din Windowsadgangskode.
	- **•** Skriv dit brugernavn og din adgangskode i felterne.

**Bemærk:** Afkrydsningsfeltet Brug Windows-logon vises muligvis ikke, afhængigt af hvilken type brugergodkendelse der er konfigureret på din computer.

**5** Klik på Valider for at bekræfte, at Fiery server genkender dit brugernavn, din adgangskode og dine rettigheder.

**Bemærk:** Validering fungerer kun, hvis Tovejskommunikation er aktiveret.

**6** Angiv de ønskede udskriftsindstillinger, og udskriv derefter dokumentet.

## Arbejde med tilpassede sidestørrelser i Fiery Driver

Med tilpassede sidestørrelser angiver du dimensionerne på en udskrevet side. Når du har angivet en tilpasset sidestørrelse, kan du bruge den gennem et program uden at definere den igen, hver gang du udskriver.

På tilpassede sidestørrelser svarer Bredde til den korte side og Højde til jobbets lange side. Indstil tilpassede sidestørrelser på denne måde, uanset programmets retningsindstillinger.

#### **Definer eller tilpas en tilpasset dokumentstørrelse eller sidestørrelse til jobbet**

Du kan definere eller tilpasse jobbets tilpassede dokumentstørrelse eller inputstørrelse.

Dokumentstørrelse er det digitale *input* (den sidestørrelse, der er defineret i dit originale dokument) og outputpapirstørrelsen er den fysiske *udskrift* (den faktiske størrelse af papiret i printerbakken).

Fiery Driver indstiller som standard Udskriftspapirstørrelsen til det samme som indstillingen af Dokumentstørrelse. Det er ligegyldigt, om du udskriver et dokument på en eller flere sider på et ark papir.

- <span id="page-20-0"></span>**1** Åbn den mappe, der viser de installerede printere. (Se [Åbn listen over installerede printere](#page-9-0) på side nr. 10.)
- **2** Højreklik på den ønskede printer, og klik på Udskriftsindstillinger.
- **3** Klik på ikonet Medie.
- **4** Klik på Brugerdefineret i menuen Dokumentstørrelse (eller Sidestørrelse).
- **5** Angiv indstillingerne for tilpasset dokumentstørrelse eller sidestørrelse:
	- **•** Mål Angiv dokumentets eller udskriftsjobbets bredde og højde.
	- **•** Enhed Vælg en måleenhed for dokumentet eller udskriftsjobbet.

#### **Udskrivning af et job med en tilpasset dokumentstørrelse eller sidestørrelse**

Du kan udskrive et job med en tilpasset dokument- eller sidestørrelse.

- **1** Klik på Fil > Udskriv i dit program, og vælg Fiery server som printer.
- **2** Klik på den knap, der viser vinduet Dokumentegenskaber.

Fremgangsmåden for at åbne vinduet Dokumentegenskaber varierer afhængigt af programmet.

- **3** Klik på ikonet Medie.
- **4** Vælg tilpasset dokumentstørrelse eller sidestørrelse i menuen Dokumentstørrelse (eller Sidestørrelse ).
- **5** Vælg den bakke der indeholder det tilpassede papir til jobbet i menuen Inputbakke eller Papirkilde.

**Bemærk:** Valget af papirbakke gælder kun for det aktuelle job.

**6** Angiv de ønskede udskriftsindstillinger, og udskriv derefter dokumentet.

## Brug Billedforskydning

Billedforskydning påvirker billedets forskydning for hele jobbet og ikke blot per side.

Men du kan angive justeringsindstillinger for de for- (ulige) og bagsiden (lige). Billedforskydning kan forhindre billedet i at blive beskåret.

**Bemærk:** Billedforskydning understøttes ikke for Fremstil brochurer og Gang-up-udskrivning.

Generelt er Billedforskydning nyttigt til at:

- **•** Rette printerens papirsti, så den er i midten.
- **•** Justere indholdet med fortrykte felter på formularer.
- **•** Justere indholdet på én side af papiret korrekt med indhold, der allerede er trykt på den anden side af papiret.
- **1** I dit program skal du klikke på File > Print og vælge Fiery server som din printer.
- <span id="page-21-0"></span>**2** Klik på den knap, der viser vinduet Dokumentegenskaber. Trinnenes rækkefølge til at åbne vinduet Dokumentegenskaber varierer iht. programmet.
- **3** Klik på ikonet Efterbehandling.
- **4** Udvid indstillingen Billedforskydning, og vælg Billedforskydning.
- **5** Vælg måleenhederne.
- **6** Indtast billedforskydningsindstillingerne for Forside og Bagside i felterne til X- og Y-akse.

**Bemærk:** Den højeste værdi for både X- og Y-akse er 999,99 punkter/13,89 tommer/352,77 mm.

**7** Vælg Juster for- og bagsidebilleder for at justere for- og bagsidebilleder proportionalt.

## Udskriv job med forskellige medietyper

Med funktionen Blandet medie kan du definere kapitelopdelinger i et udskriftsjob og udskrive visse sider, eller sideområder, på forskellige medietyper.

Du kan f.eks. indsætte tomme sider eller angive duplekssider i et enkeltsidet udskriftsjob. Du kan også bruge Blandet medie til at angive kapitelbaserede efterbehandlingsindstillinger, som behandler hvert kapitel som et separat efterbehandlings- eller duplekssæt.

**Bemærk:** Du kan gemme op til 100 forskellige indstillinger for Valglisten.

- **1** I dit program skal du klikke på Fil > Udskriv og vælge Fiery server som din printer.
- **2** Klik på den knap, der viser vinduet Dokumentegenskaber.

Trinnenes rækkefølge til at åbne vinduet Dokumentegenskaber varierer iht. programmet.

- **3** Klik på ikonet Medier.
- **4** Udvid indstillingen Blandet medie, og vælg mellem følgende funktioner:

**Bemærk:** Hvis du bruger Startsider til kapitler, Definer omslag eller Definer hvert kapitel som separat sæt til efterbehandling, skal *alle* medier, der er angivet i papirstørrelse pr. kapitel dele de samme dimensioner.

- **•** Startsider til kapitler Angiver kapiteldivisioner ved hjælp af kommaseparerede værdier (f.eks. 4,9,17) til at angive starten på hvert nyt kapitel. Det er ikke nødvendigt at skrive den første side, da sidetallene henviser til originaldokumentets nummerering.
- **•** Definer hvert kapitel som et separat efterbehandlingssæt Anvender efterbehandlingsindstillinger (f.eks. hæftning) eller dobbeltsidet udskrivning på hvert kapitel, der er oprettet med indstillingen Startsider til kapitler. For dobbeltsidet udskrivning, tvinger denne indstilling hver startside til at bruge en højreside, og der tilføjes om nødvendigt en tom venstreside.
- **•** Definer forside Tildeler sideattributter til for- og bagsideside.

**Bemærk:** Denne indstilling er tilgængelig, hvis Fiery server understøtter den.

- <span id="page-22-0"></span>**•** Nyt sideområde – Tildeler sideattributter til bestemte sider eller sideudvalg. Når du har angivet sideattributter, skal du klikke på Tilføj definition for at gemme dine indstillinger.
- **•** Ny indsætning: Brug denne indstilling til at tildele sideattributter til tomme sider. Når du har angivet sideattributter, klik på Indsæt og klik derefter på Luk for at vende tilbage til visningen Blandede medier.

## Udskriv dupleksjobs (dobbeltsidede)

Du kan udskrive et enkeltsidet job som et dupleksjob (dobbeltsidet) ved at angive en dupleksindstilling, der bestemmer de udskrevne billeders retning.

**Bemærk:** De viste dupleksindstillinger varierer efter printeren.

Hvis dokumentet har et ulige antal sider, indsætter denne indstilling en tom side i slutningen af jobbet.

- **1** I dit program skal du klikke på Fil > Udskriv og vælge Fiery server som din printer.
- **2** Klik på den knap, der viser vinduet Dokumentegenskaber.

Trinnenes rækkefølge til at åbne vinduet Dokumentegenskaber varierer iht. programmet.

- **3** Klik på ikonet Layout.
- **4** Vælg en af dupleksindstillingerne:
	- **•** Udskriv toppen af billedet på side 1 på samme kant af papiret som toppen af billedet på side 2.

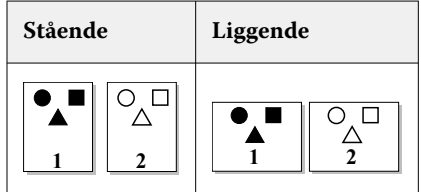

**•** Udskriv toppen af billedet på side 1, på modsatte kant af papiret fra toppen af billedet på side 2.

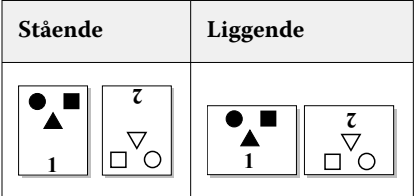

Se dokumentationen, der følger med printeren, for at få yderligere oplysninger.

## Administration af PostScript-filer i Fiery Driver

Du kan udskrive til PostScript-filer og oprette bærbare eller Encapsulated PostScript-filer (EPS). Du kan få Fiery Driver til at udskrive til en fil fra enten Fiery Driver eller programmet.

#### <span id="page-23-0"></span>**Konfigurering til udskrivning af en PostScript-fil**

Du kan konfigure til at oprette PostScript-filer. Det er nyttigt, hvis dit program ikke kan udskrive PostScript-filer.

- **1** Åbn den mappe, der viser de installerede printere. (Se [Åbn listen over installerede printere](#page-9-0) på side nr. 10.)
- **2** Højreklik på den ønskede printer, og klik på Printeregenskaber eller Egenskaber.
- **3** Klik på fanen Porte.
- **4** Vælg FILE under listen med porte.
- **5** Juster alle udskriftsindstillinger og printercontrollere efter behov, inden du udskriver til en fil.

#### **Inklusion af en fejlbehandler ved udskriftsproblemer**

Fiery Driver kan registrere visse fejl, som Windows ikke kan, og lader dig sende en PostScript-fejlbehandler sammen med hvert dokument, du udskriver.

Når du sender fejlbehandleren til printeren, udskriver printeren så meget af den fejlbehæftede side, som blev behandlet uden fejl, og derefter udskriver den en side med fejlmeddelelsen.

**Bemærk:** PostScript-fejlbehandleren er ikke tilgængelig, når du vælger EPS-format.

- **1** Åbn den mappe, der viser de installerede printere. (Se [Åbn listen over installerede printere](#page-9-0) på side nr. 10.)
- **2** Højreklik på den ønskede printer, og klik på Udskriftsindstillinger.
- **3** Klik på fanen PostScript.
- **4** Vælg indstillingen Udskriv PostScript-fejlinformation.

## Fejlfinding for Fiery Driver

Når Fiery Driver registrerer et problem, f.eks. to eller flere modstridende udskriftsindstillinger, vises der en fejlmeddelelse, der beskriver konflikten og rådgiver om, hvordan den skal rettes.

For yderligere oplysninger eller support kan registrerede brugere starte en diskussion via [EFI-fællesskabet](https://communities.efi.com).

#### **Brug af en fejlbehandler til af løse udskriftsproblemer**

Når du sender fejlbehandleren til printeren, udskriver printeren så meget af den fejlbehæftede side, som blev behandlet uden fejl, og derefter udskriver den en side med fejlmeddelelsen.

Når du har diagnosticeret et udskriftsproblem, er det bedst at fjerne oplysningerne i indstillingen Udskriv PostScriptfejlinformation.

**Bemærk:** PostScript-fejlbehandleren er ikke tilgængelig, når du vælger EPS-format.

#### <span id="page-24-0"></span>**Et dokument er længe om at blive udskrevet**

Hvis printeren bruger unormalt lang tid på at udskrive, kan du tage nogle forholdsregler for at reducere udskrivningstiden, før du sender et udskriftsjob.

Binær kommunikation via funktionen Tagged Binary Communications Protocol (Protokol for kodet binær kommunikation) er f.eks. hurtigere end ASCII-kommunikation. Generelt er det overvejelser i forhold til portabilitet, der dikterer, hvad du overfører fra computeren med dit dokument, f.eks, skrifttyper, PostScript-headeren eller fejlhandleren. Overførsel påvirker også udskrivningstiden.

Funktionerne under fanen PostScript kan påvirke størrelsen af den genererede printerfil og dermed den tid, der kræves for at udskrive den.

Der er følgende funktioner under fanen PostScript:

- **•** PostScript (optimeret til hastighed) understøtter muligvis ikke alle funktionerne i netværksspoolerne fuldt ud. Brug ikke denne funktion, når du udskriver til en fil, der efterfølgende skal udskrives ved hjælp af en spooler. Hvis du har spoolingsoftware til udskrivning med funktioner som f.eks. sidevending og delvis dokumentudskrivning, kan filens portabilitet gå tabt, hvis du vælger denne funktion.
- **•** Udskriv oplysninger om PostScript-fejl kan gøre printeren langsommere, når der afsendes en fejlhandler med et job. Send kun en fejlhandler, hvis det er nødvendigt.
- **•** PostScript-sprogniveau (hvis relevant) skal være den højeste værdi, som din printer understøtter.

Når du udskriver til en fil eller opretter en EPS-fil, som du udskriver på en anden printer, skal du kun vælge denne funktion, hvis du er sikker på, at destinationsprinteren understøtter det pågældende PostScriptsprogniveau.

**•** Hvis dokumentet indeholder TrueType-skrifttyper, og du ikke har brug for udskrifter i den højeste kvalitet, skal du vælge Erstat med enhedsskrifttype i menuen Indstilling af TrueType-skrifttyper.

Det er meget hurtigere at erstatte standard-PostScript-skrifttyper med TrueType-skrifttyper end at sende TrueType-skrifttyperne. Brug kun denne funktioner, hvis du har problemer med de indbyggede printerskrifttyper.

#### **Skærmen viser den forkerte printerskrifttype**

De fleste PostScript-printere har mindst 13-35 PostScript-skrifttyper, som allerede er installeret i printerens Read Only Memory (ROM). Disse skrifttyper kan normalt ses i programmets skrifttypemenu, hvis du har installeret programmet Adobe Type Manager (ATM), og skrifttyperne er tilgængelige til udskrivning.

Hvis du ikke har ATM-programmet, erstatter Windows skrifttyper til dine PostScript-printerskrifttyper, når der vises tekst.

Hvis du bruger et hjælpeprogram til hentning af skrifttyper eller skrifttypepatroner for eksempel til at installere andre skrifttyper i printeren, stemmer PostScript-skrifttyperne muligvis ikke overens med det ATM-system, der vises på skærmen.

For visse PostScript-skrifttyper, såsom Helvetica, Times, Courier og Symbol, erstatter Windows dem med lignende skrifttyper. For andre PostScript-skrifttyper, kan Windows erstatte en skrifttype, der ikke stemmer helt overens. Windows kan f.eks. erstatte Palatino med Times New Roman. Den dårligste overensstemmelse er for Zapf Dingbats, som Windows erstatter med Wingdings.

#### <span id="page-25-0"></span>**Det placerede EPS-billede er for lille**

Visse programmer giver muligvis ikke Fiery Driver oplysninger nok til at oprette EPS-billeder korrekt. Når du placerer billeder, der er oprettet med disse programmer, i dokumenter oprettet i andre programmer, kan billederne være for små.

Undertiden udgør selve billedet kun en lille del af siden. I andre tilfælde skyldes det et problem med programmet. Dette problem kan ikke løses. Men problemet vil muligvis blive rettet i kommende opdateringer af programmet.

#### **Et program er inkompatibelt med funktionerne i Fiery Driver**

Undertiden er et program er inkompatibelt med nogle af funktionerne i Fiery Driver.

En liste over inkompatible programmer findes i Produktbemærkninger til Fiery server.

#### **Flersidet layout udskrives ikke korrekt**

Det er ikke alle sideopsætninger, der fungerer godt ved udskrivning af flersidet layout.

Hvis du udskriver et dokument med layoutspecifikationer, skal du tage højde for følgende:

**•** Hvis dit program kan kombinere indstillinger for layout, udskriftsretning og skalering og foretage forskellige indstillinger i disse funktioner på forskellige dele af dokumentet, udskrives flersidet layout som forventet, som vist på nedenstående grafik.

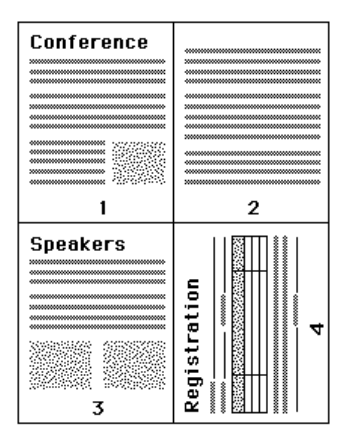

**•** Hvis du anmoder om en anden opløsning, sidestørrelse eller papirkilde, eller hvis du anmoder om dupleksudskrivning af forskellige sider af et dokument i forbindelse med et flersidet layout, vil Fiery Driver afslutte den foregående anmodning og starte en ny side med den anmodede sideopsætning. Layoutets rækkefølge er den samme, men virtuelle sider i et flersidet layout kan se ud, som om at de mangler. Dette er fordi, Fiery Driver starter den næste række med instruktioner på et nyt ark papir.

**•** I det efterfølgende eksempel udskrives den første side af et dokument på papir med firmaets brevhoved og de resterende sider udskrives på almindeligt papir fra en anden papirkilde.

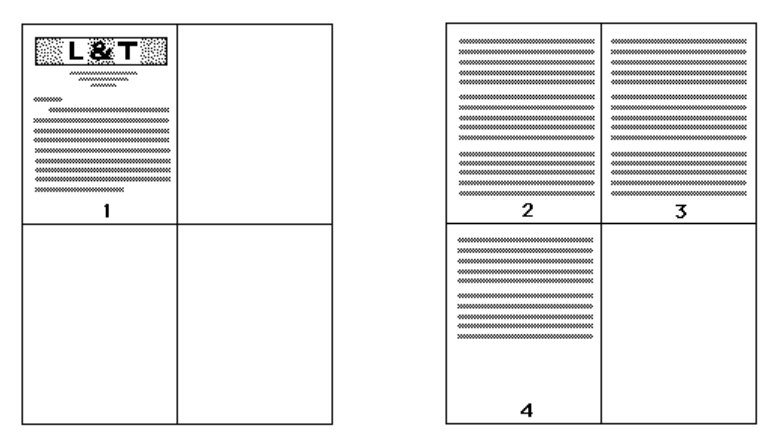

**•** I nogle programmer kan du kun bruge en af de liggende retninger: Liggende, men ikke roteret liggende. Hvis der anvendes flere retninger i dokumentet, vil flersidet layout muligvis ikke blive udskrevet som forventet.

Visse programmer kan være inkompatible med Fiery Drivers evne til at kombinere udskrivning af flersidet layout med sætvise kopier. Denne kombination af funktioner kan give uventede udskriftsresultater. Det er bedst at vælge indstillingen Sætvis på ikonet Efterbehandling i Fiery Driver for sætvise kopier i stedet for at vælge indstillingen sætvis i programmets dialogboks Udskriv.